## Read&Write Installation Instructions for Mac OS

**Important! Follow each of the steps provided below.** Be sure to login with your Office 365 account as explained below so the 30-day free trial will convert to the full version of Read&Write.

1. Go to https://www.texthelp.com/en-us/products/read-write/ . Click "Try Now". It looks like this:

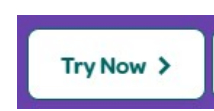

- 2. Click Choose your platform. Select the Mac OS download, and click Install.
	- a. If you chose Windows, it will prompt you to select a product. Select "Read & Write for Windows – US". The installation (.exe) file will then start downloading.
	- b. If you choose Mac OS, the installation (.dmg) file will start downloading immediately.

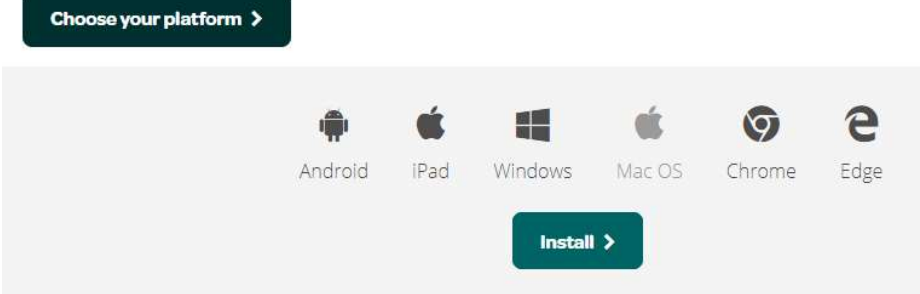

- 3. Once downloaded, click the file for the installation to begin.
- 4. In the Application folder, Double click the Read&Write icon. If prompted with the question "Read&Write is an application downloaded from the Internet, are you sure you want to open it?" click Open.
- 5. On the User Terms box, select I accept the user terms. And click OK.
- 6. Click Sign in with Microsoft

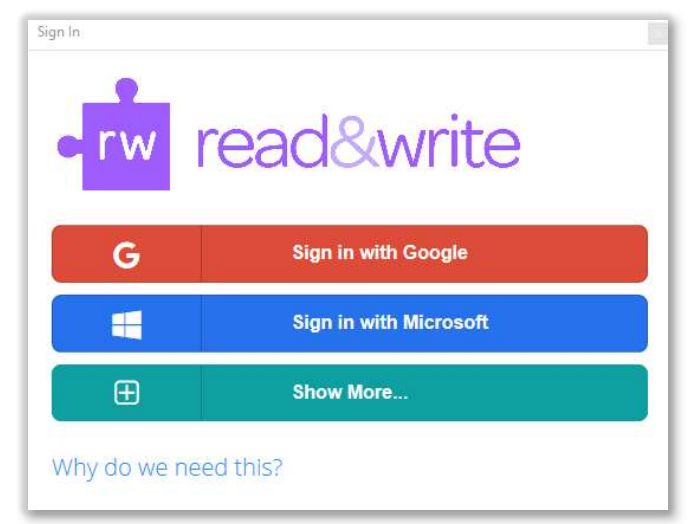

- 7. Enter your Office 365 username and password (the same as what you use for your Dickinson email). If you are already logged in to Office 365, you will only need to provide your username.
- 8. Click Get Started.

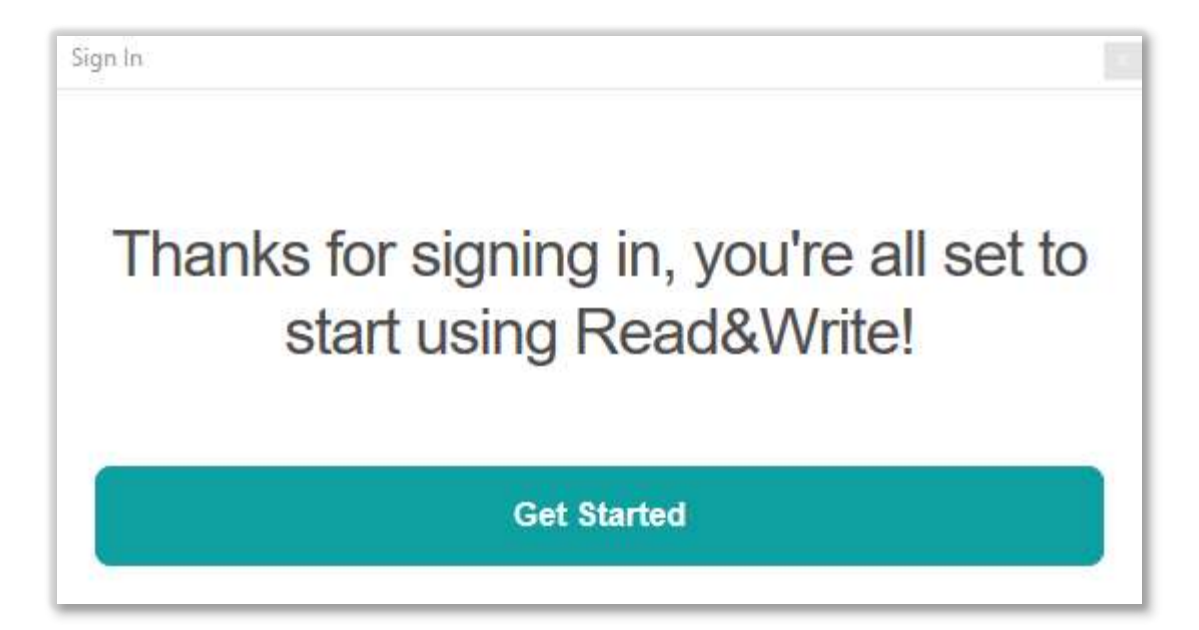